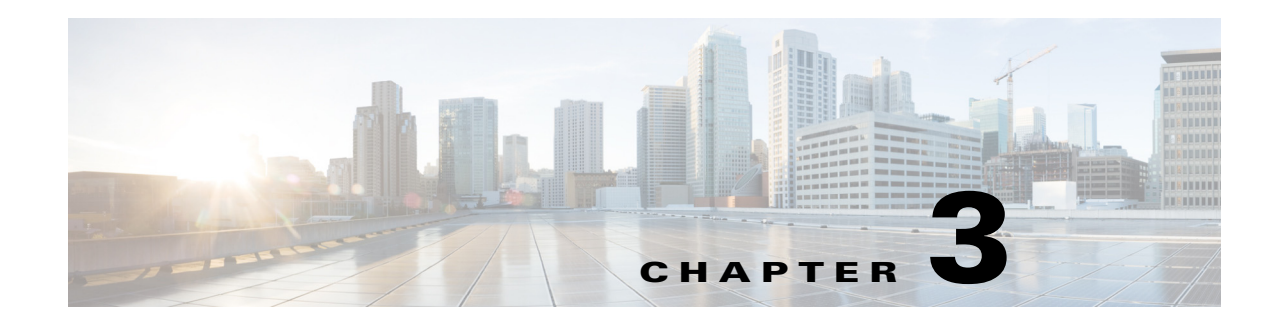

# **Next Steps**

The following topics describe the next steps you might perform to get started with Prime Performance Manager. Procedures are high-level, and intended for advanced users. For more detailed information and procedures, see the *[Cisco Prime Performance Manager 1.7 User Guide](http://www.cisco.com/en/US/products/ps11715/products_user_guide_list.html)*.

- **•** [Accessing Prime Performance Manager, page 3-1](#page-0-0)
- **•** [Discovering Network Devices, page 3-1](#page-0-1)
- **•** [Generating Reports, page 3-3](#page-2-0)
- **•** [Enabling Users, page 3-4](#page-3-0)
- **•** [Starting and Stopping the Gateway and Units, page 3-4](#page-3-1)
- **•** [Installing Additional Units, page 3-5](#page-4-0)
- **•** [System Backup, Restore, and Other Administrative Features, page 3-6](#page-5-0)

## <span id="page-0-0"></span>**Accessing Prime Performance Manager**

To access Prime Performance Manager through web interface:

**Step 1** Open a browser and enter **http***://ppmgateway:***4440** (default web port) in the address field.

The Prime Performance Manager web interface window opens in the browser window. The complete URL will be tailored to your specific installation.

### $\mathscr{A}$

**Note** If SSL is enabled, use https instead of http. This does not apply after the initial installation, but applies to subsequent restarts after enabling SSL described in the [Enabling Users, page 3-4](#page-3-0).

**Step 2** To discover network devices, continue with the ["Discovering Network Devices" section on page 3-1.](#page-0-1)

# <span id="page-0-1"></span>**Discovering Network Devices**

To discover network devices, you can import the device inventory from Cisco Prime Network, or you can use Prime Performance Manager to discover the devices. Procedures for each discovery method are provided in the following topics:

Ι

- **•** [Importing Devices from Prime Network, page 3-2.](#page-1-0)
- **•** [Discovering Devices from Prime Performance Manager, page 3-2](#page-1-1)

#### <span id="page-1-0"></span>**Importing Devices from Prime Network**

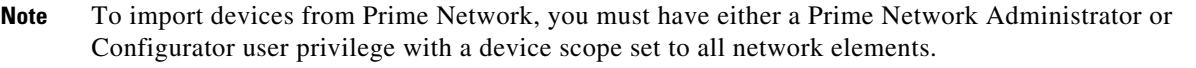

To import a Prime Network device inventory:

- **Step 1** From the System menu, choose **Prime Network Integration**.
- **Step 2** Enter the Prime Network credentials.

 $\label{eq:1} \pmb{\mathscr{C}}$ 

**Note** If you select Strict Sync, Prime Performance Manager only manages devices that are in the Prime Network inventory.

**Note** The Prime Network credentials only need to be configured once. After initial setup, Prime Performance Manager is synchronized with any Prime Network changes.

- **Step 3** To import the Prime Network device inventory, click **Import Inventory** on the Prime Network toolbar.
- **Step 4** If you want to allow Prime Network users to launch Prime Performance Manager from Prime Network, click the **Install Cross Launch** tool on the Prime Network tab toolbar.
- **Step 5** To review the discovered devices, from the Network menu, choose **Devices**.

The Devices list displays information about each discovered device. Summary Lists show various data about your devices and alarms. For more information about Prime Performance Manager summary lists, see the *[Cisco Prime Performance Manager 1.7 User Guide](http://www.cisco.com/en/US/products/ps11715/products_user_guide_list.html)*.

### <span id="page-1-1"></span>**Discovering Devices from Prime Performance Manager**

To discover devices from Prime Performance Manager:

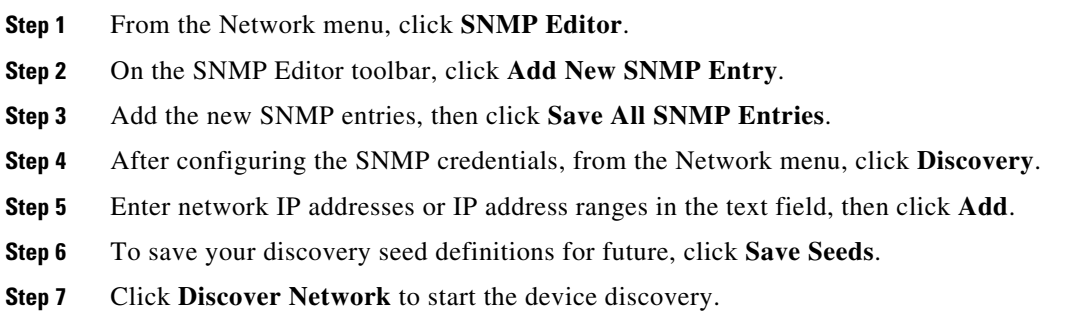

**Note** If you want to set up Y.1731 or Ethernet Flow Point reports, add the Telnet and SSH credentials under the Telnet/SSH tab.

**Note** Polling groups allow you to define polling intervals, timeouts, and retry parameters. A system

default is provided. Groups are also automatically populated for all discovered device types. You do not need to configure the polling groups to get started because the default system polling will

be used.

# <span id="page-2-0"></span>**Generating Reports**

To generate reports:

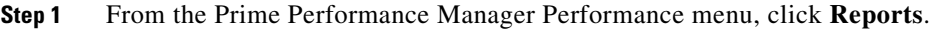

**Step 8** To review the discovered devices, from the Network menu, click **Devices**.

- **Step 2** Click the **Report Status** tab, then select the reports you want generated. (Prime Performance Manager is delivered with all reports enabled except 1-minute and 5-minute.)
- **Step 3** On the Report Status toolbar, click **Save Report Settings** to save your settings.
	-

**Note** You can use the Report Settings tab to enable or disable specific report timeframes on a system-wide basis and tune report aging parameters.

**Note** Report policies allow you to define a custom set of reports and assign them to specific devices. You do not need to configure report policies to get started.

Allow 2-3 hours for Prime Performance Manager to collect data and begin generating reports.

- **Step 4** To view reports, expand the Reports menu tree and select a report group. The following report intervals are available:
	- **•** Network level—Hourly, daily, weekly, monthly.
	- Device level—5-minute (disabled by default), 15-minute, hourly, daily, weekly, monthly.

The first network-level hourly reports appear 1-2 hours after the initial installation. 5-minute and 15-minute device reports can be viewed sooner by selecting a device from the Devices summary list.

You can use the report toolbar to perform the following functions:

- **•** Reports—Allows you to choose individual reports within a report class.
- **•** Duration and Calendar—Allow you to choose custom report timeframes.
- **•** Output Mode—Allow you to choose the report output: graph, table, or CSV. If you change the report output, click the green arrow on the toolbar to run a report.
- **•** Sort Parameter—Allows you to choose the parameter used to sort report data.

Ι

**•** Question mark—Displays report details, including how it is implemented and the metrics it provides.

For information about additional report toolbar items, see the *[Cisco Prime Performance Manager 1.7](http://www.cisco.com/en/US/products/ps11715/products_user_guide_list.html)  [User Guide](http://www.cisco.com/en/US/products/ps11715/products_user_guide_list.html)*.

### <span id="page-3-0"></span>**Enabling Users**

To enable Prime Performance Manager user access, SSL must be enabled and then user access enabled. The following steps provide a high-level overview to the process. For more detailed information, see "Configuring SSL Between Gateways and Units" and "Setting Up and Managing Users" in the *[Cisco](http://www.cisco.com/en/US/products/ps11715/products_user_guide_list.html)  [Prime Performance Manager 1.7 User Guide](http://www.cisco.com/en/US/products/ps11715/products_user_guide_list.html)*.

To enable user access:

- **Step 1** Log into the gateway server as the root user.
- **Step 2** To enable SSL, enter the following command:

#### **ppm ssl enable**

The command will enable SSL, walk you through the SSL key setup, and automatically exchange keys between a gateway and unit running on the same machine. It will also print information on how to import keys to a remote unit, if needed. For information about command options, see the *[Cisco Prime](http://www.cisco.com/en/US/products/ps11715/products_user_guide_list.html)  [Performance Manager 1.7 User Guide](http://www.cisco.com/en/US/products/ps11715/products_user_guide_list.html)*.

**Step 3** To enable users, enter the following command:

#### **ppm useraccess enable**

This command will enable user access and prompt you to create the first user. Add the first user as an Administrator (Level 5) user. This will allow you to log in as that user and create additional users from the Prime Performance Manager GUI.

**Step 4** Restart the server:

#### **ppm restart**

When the gateway and unit come up again, SSL and user access will be enabled.

**Step 5** To add more users, log in as the administrator user, click **Administrative** in the navigation area then click the **User Management** tab.

### <span id="page-3-1"></span>**Starting and Stopping the Gateway and Units**

Commands to start and stop the gateway and units:

- **•** ppm start—Starts all gateway and collocated unit processes.
- **•** ppm stop—Stops all gateway and collocated unit processes.
- **•** ppm restart—Restarts all gateway and collocated unit processes.
- **•** ppm status—Status of all gateway and collocated unit processes.
- **•** ppm version—Version of all gateway and collocated unit processes.
- **•** ppm start gw—Starts all gateway processes.
- **•** ppm stop gw—Stops all gateway processes.
- **•** ppm restart gw—Restarts all gateway processes.
- **•** ppm status gw—Displays the status of all gateway processes.
- ppm version gw—Version of all gateway processes.
- **•** ppm start unit—Starts all unit processes.
- **•** ppm stop unit—Stops all unit processes.
- **•** ppm restart unit—Restarts all unit processes.
- **•** ppm status unit—Displays the status of all unit processes.
- **•** ppm version unit—Displays the version of all unit processes.
- **•** ppm start both—Starts all gateway and collocated unit processes.
- **•** ppm stop both—Stops all gateway and collocated unit processes.
- **•** ppm restart both—Restarts all gateway and collocated unit processes.
- **•** ppm status both—Displays the status of all gateway and collocated unit processes.
- **•** ppm version both—Displays the version of all gateway and collocated unit processes.

Commands that do not pass a gateway or unit parameter perform the command action on all Prime Performance Manager components installed on the server. This includes the gateway for a gateway-only installation, the unit for a unit-only installation, or both for a server with both the gateway and unit installed.

Prime Performance Manager CLI commands apply to the server they are run on. To start or stop units running on remote servers, use the appropriate commands on the remote server where the unit is installed.

For additional information, see "Managing Gateways and Units Using the Command Line Interface" in the *[Cisco Prime Performance Manager 1.7 User Guide](http://www.cisco.com/en/US/products/ps11715/products_user_guide_list.html)*.

### <span id="page-4-0"></span>**Installing Additional Units**

To install additional units on remote servers:

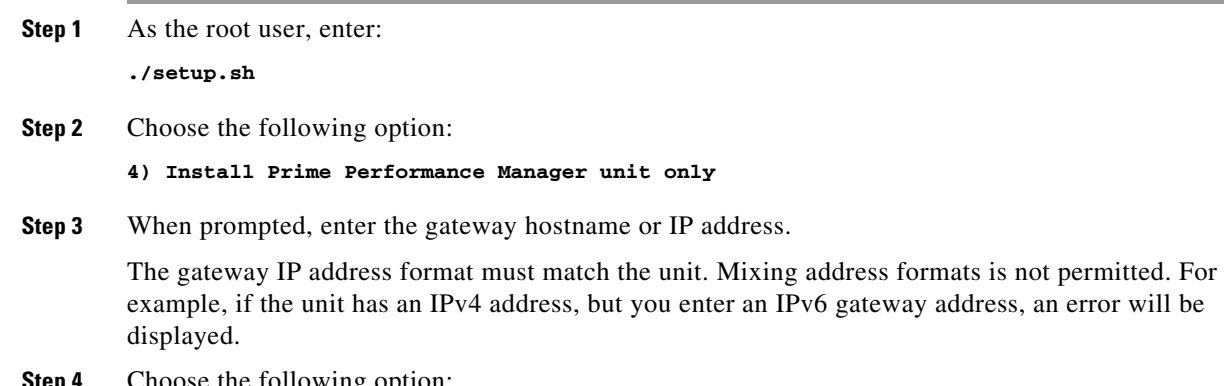

**Step 4** Choose the following option:

**1) Start Prime Performance Manager unit and Connect To gateway**

Ι

**Step 5** As needed, you can perform the following unit management tasks:

- **•** To view the unit status, from the System menu, choose **Gateway/Units**.
- **•** To manage the assignment of devices to units, from the System menu, choose **Unit Editor.**
- **•** To relocate a device, in the navigation area, from the Network menu, choose **Devices**. In the device list, select a device then from the Actions menu, choose **Relocate Device**.

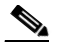

**Note** If SSL is enabled on the gateway, complete the "Enabling SSL on Remote Units" procedure in the *[Cisco Prime Performance Manager 1.7 User Guide](http://www.cisco.com/c/en/us/support/cloud-systems-management/prime-performance-manager/products-installation-guides-list.html)*.

## <span id="page-5-0"></span>**System Backup, Restore, and Other Administrative Features**

Prime Performance Manager is generally self-managing. Gateway backups occur automatically at 2:30 AM each night, and unit backups occur automatically at 3:30 AM. Backups are stored in /opt by default.

To restore a system, enter:

#### **ppm restore**

For production systems, store backups on a disk partition separate from the default installation location. This can be configured by entering:

**ppm backupdir**

To store multiple days of backups, enter:

**ppm backupdays**

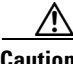

**Caution** Enabling multiple days of backups can require extensive disk space.

Other CLI command that may be useful in some environments and scenarios include:

- ppm logdir [dir]—Sets directory used for log files.
- **•** ppm datadir [dir]—Sets the directory used for database files.
- **•** ppm repdir [dir]—Sets directory used for CSV report files.
- **•** ppm discover [seed1] [seed2]—Does a device discovery using seed1, seed2...
- **•** ppm backupstats—Displays statistics on backup process.
- **•** ppm readme—Displays the README.txt file.
- **•** ppm logger—Displays the message log with tail -f.
- **•** ppm conslogger—Displays the console log with tail -f.
- **•** ppm uninstall—Uninstalls the product.
- **•** ppm help <string>—Show help for all command that contain <string>.
- **•** ppm useraccess [enable|disable]—Enable or disable user based access.
- ppm ssl [enable|disable|clear|status]—Manage SSL.